# Microsoft Excel Pivot Tables

## What is a Pivot Table?

A Pivot Table is an interactive way to quickly summarize large amounts of data. Some of the capabilities of a Pivot Table include:

- Organizing large amounts of data in many user-friendly ways
- Summarizing data by categories and subcategories
- Expanding and collapsing levels of data to focus your results
- Moving rows to columns or columns to rows (or "pivoting") to see different summaries of the source data
- Filtering, sorting, and grouping the most useful and interesting subset of data
- Presenting concise, attractive, and annotated online or printed reports<sup>1</sup>

# Setting Up a Pivot Table – Do's and Don'ts

- DO organize your data in columns with unique headings
- DON'T leave empty rows or columns (empty cells are ok)
- DO have consistent data

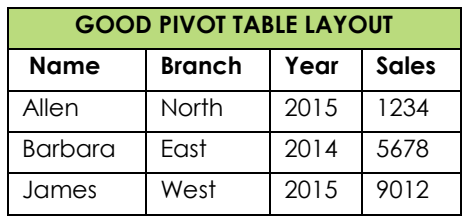

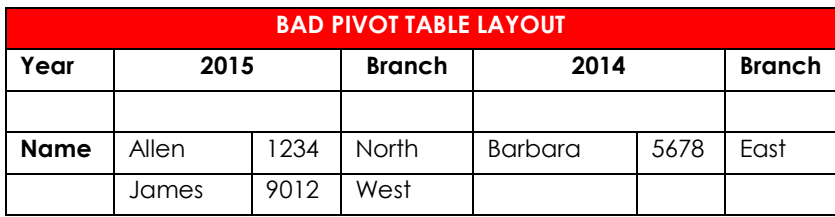

## Creating a Pivot Table

- Go to **Insert**  $\rightarrow$  **Pivot Table**. Double-check to make sure the correct range of data is selected, then click OK.
- In a Pivot Table, a *field* is a category of data, such as name, total sales, branch, etc.
- In the Pivot Table Field List, select Fields to add to the Table in one of four areas, *Report Filter, Column Labels, Row Labels,* and *Values.*
	- o To move a field to a different area, click and drag.
- Keep in mind, moving the Fields to different areas can result in different results.

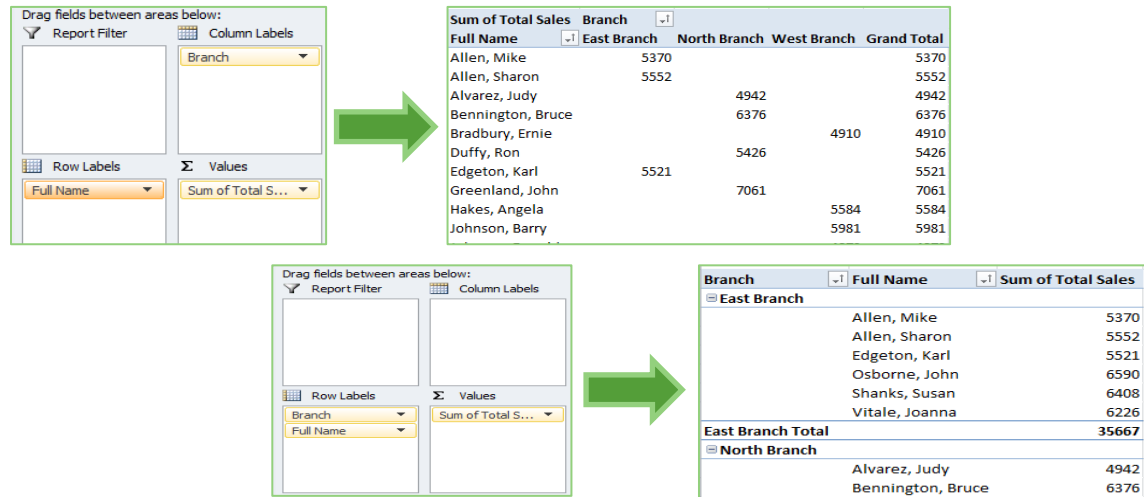

### Formatting– Add visual elements to your Pivot Table

- Go to **PivotTable Tools Design Pivot Table Styles**, and hover over a preset Style to preview how your Pivot Table changes.
- Use the *Pivot Table Style Options* check boxes to add or remove Row/Column Headers and Banding
- Renaming Pivot Table Components
	- o Excel generally provides names for the Pivot Table title, column headings, etc. This can be changed by going to **PivotTable Tools Analyze Pivot Table Pivot Table Name**
	- o Fields can be renamed as well. First click on the heading you need to rename, and then go to **Pivot Table Tools Analyze Active Field.**

### Expanding/Collapsing and Grouping

 A Pivot Table with a lot of data to summarize may get overwhelming on the screen. Use **Expand** or **Collapse** to limit the amount of data visible at one time.

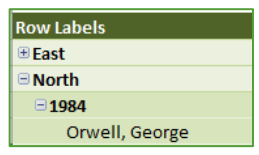

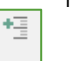

÷

- o Next to each Row Label is a plus or minus sign. Click the plus sign to Expand the category. Click the minus sign to Collapse the category.
- o Or, Go to **PivotTable Tools AnalyzeActive FieldExpand Field/Collapse Field**.
- Grouping Allows you to select multiple items and then view them together (e.g. Science Fiction and Fantasy could be grouped together, or you could divide the year into quarters by grouping months)
	- o Select the items.
	- o Go to **PivotTable Tools Analyze Group Group Selection**

### Field Settings and Calculations

#### Summarizing Values **– choose the way data is tabulated.**

- Go to **PivotTable Tools Analyze Active Field Field Settings Summarize Values By** Tab, or Rightclick the heading of any data field, then select Summarize Values By
	- o Sum adds the data in a column or field (e.g. the total sales of the East Branch)
	- o Count counts the number of items (e.g. the number of Non-Fiction titles)
	- o Average, Max(imum), Min(imum), Product (multiplies)

#### Show Values As **– create running totals or percentages of your data**

Go to **PivotTable Tools Analyze**  $\rightarrow$  **Active Field**  $\rightarrow$  **Field Settings**  $\rightarrow$  **Show Values As Tab, or Right-click the** heading of any data field, then select Show Values As.

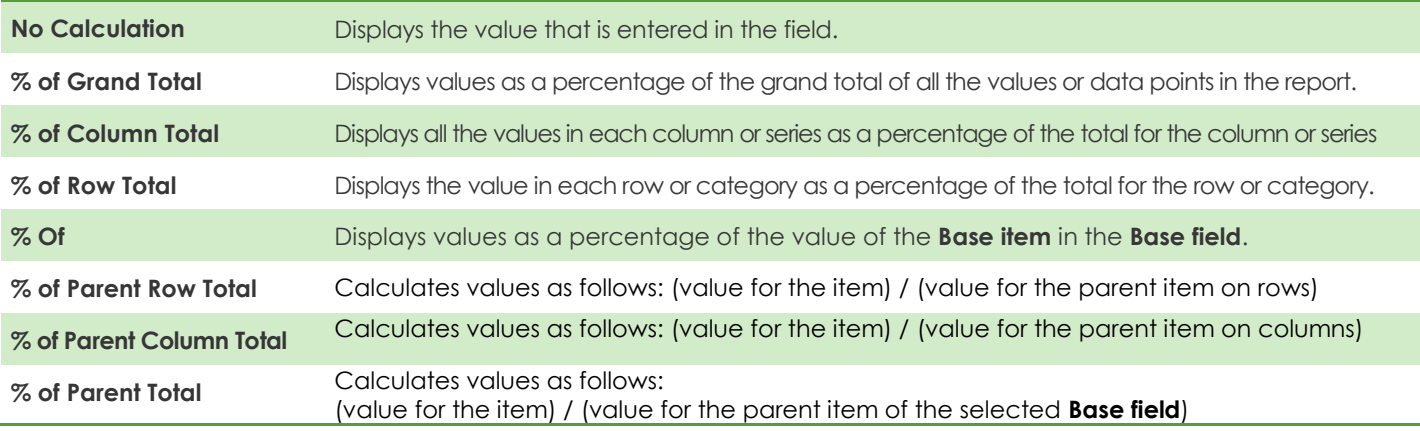

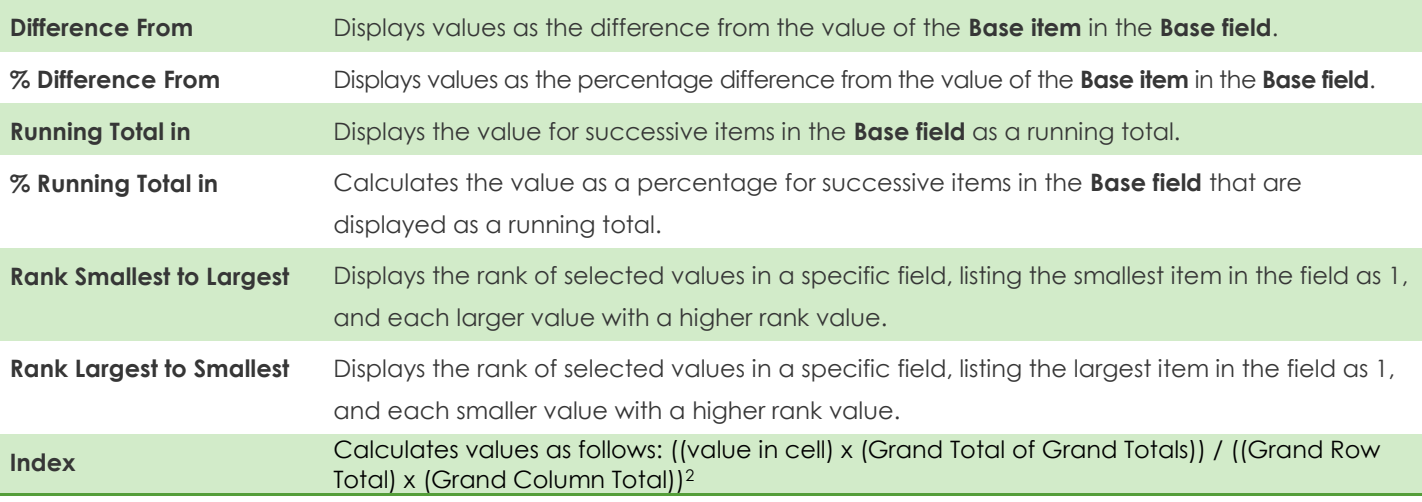

#### Fields, Items & Sets – **create a formula in the Pivot Table that did not exist in the original data.**

- Assign a Name to the new field
- Formula any recognized Excel formula is acceptable, but you must type it in the formula field (e.g. sum).
- Choose the Field or Fields that need to be calculated, then click *Insert Field.*

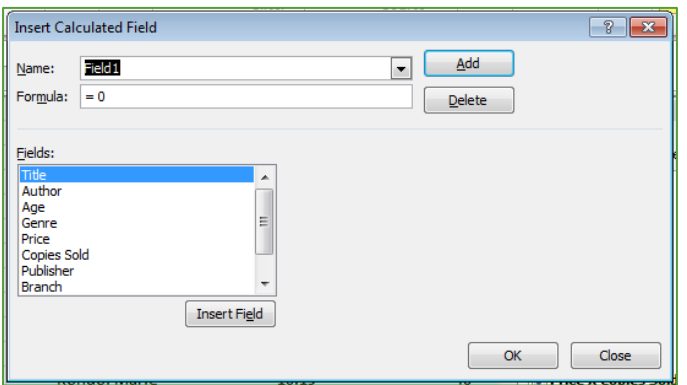

## Sorting and Filtering

Sorting **-** Alphabetically or numerically sort any column in the Pivot Table.

- From the Row Headings/Labels cell, click the pull-down menu, then select **Sort A to Z/Sort Smallest to Largest** or **Sort Z to A/Sort Largest to Smallest**
- You can sort individual items in the column, or you can sort SubTotals.

#### Filtering **– allows you to view or hide elements of the Pivot Table**

#### *Filter by Field List*

- In the Field List, move your mouse to the far right and click on the arrow.
- **Individual Items** check or uncheck individual items in a list. Check *Select All* to toggle between all or none selected.
- **Label Filters** used mostly to filter by text (e.g. all authors beginning with "H")
- **Value Filters** used mostly to filter numbers (e.g. any values between 50 and 150)
- Fields that have a filter show a funnel on the right side of the Field List
- To remove the filter, click on the funnel, then click *Clear Filter*

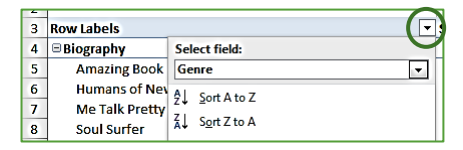

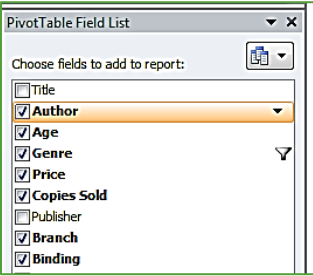

#### *Filter by Report* **– adds additional data fields to the Pivot Table in the form of a filter**

- Drag fields to the Report Filter area
- The field appears at the top of the Pivot Table. Use the pull-down arrow to select individual items to filter.
- To remove the filter, click on the Report Filter at the top of the Pivot Table, and select *All*.

#### *Slicer* **– displays the contents of a field for easier or multiple filtering**

- Go to **PivotTable Tools Analyze → Filter → Insert Slicer**
- Select one or more categories. The slicer displays in a box near the Pivot Table.
- Go to **Slicer Tools**  $\rightarrow$  **Options** for additional formatting and display options

### $\overline{C}$  **Ondert Trable Tools Analyze** → Tools → Pivot Chart

- Choose a Chart Style and then click OK
	- o NOTE: the following styles are NOT available from a Pivot Table: *XY (Scatter), Stock, TreeMap, Sunburst, Histogram, Box & Whisker,* and *Waterfall.*
- Charts can be changed automatically by adding or removing fields, changing the order of data fields, or creating filters.

#### Chart Options

- *Analyze* make the Chart simpler or more complicated by collapsing or expanding by fields. Also allows you to insert slicers and perform calculations
- *Design* Change Chart type, switch row/column, change Chart styles (color schemes)
- **Format** change the background color, the size, and the formatting of the Chart

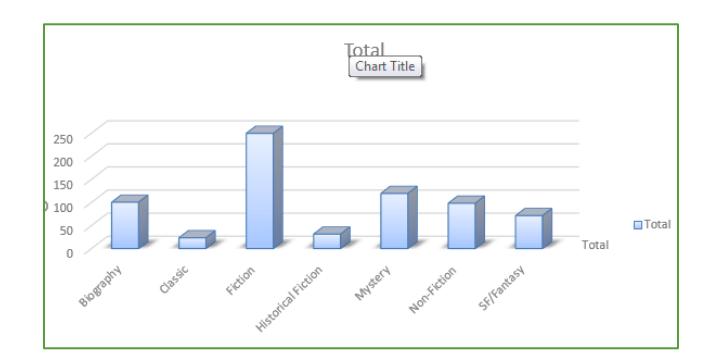

### IF YOU HAVE QUESTIONS, FEEL FREE TO EMAIL ME. danascomputerclasses@gmail.com

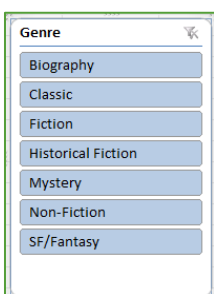

<sup>1</sup> Microsoft. (2015). *Overview of PivotTable and PivotChart reports*. Retrieved December 28, 2015, from Microsoft Office: https://support.office.com/en-us/article/Overview-of-PivotTable-and-PivotChart-reports-527c8fa3-02c0-445a-a2db-7794676bce96

<sup>2</sup> Microsoft. (2015).*Show different calculations in PivotTable value fields*. Retrieved December 29, 2015, from Microsoft Office: https://support.office.com/en-us/article/Show-different-calculations-in-PivotTable-value-fields-014d2777-baaf-480b-a32b-98431f48bfec